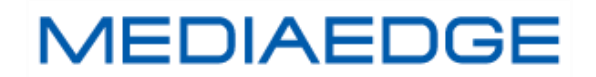

# MEDIAEDGE IP Transponder Mk-I

取扱説明書

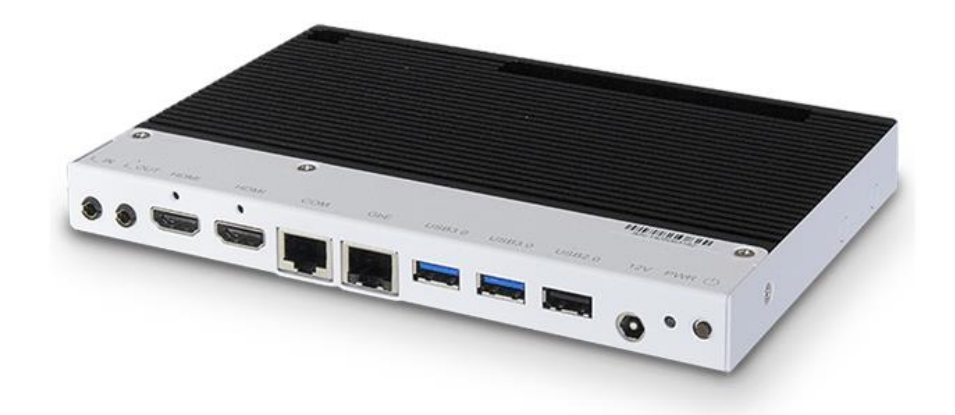

2021 年 10 月 12 日 第 1.4 版

Copyright (C) 2015-2021 MEDIAEDGE Corporation

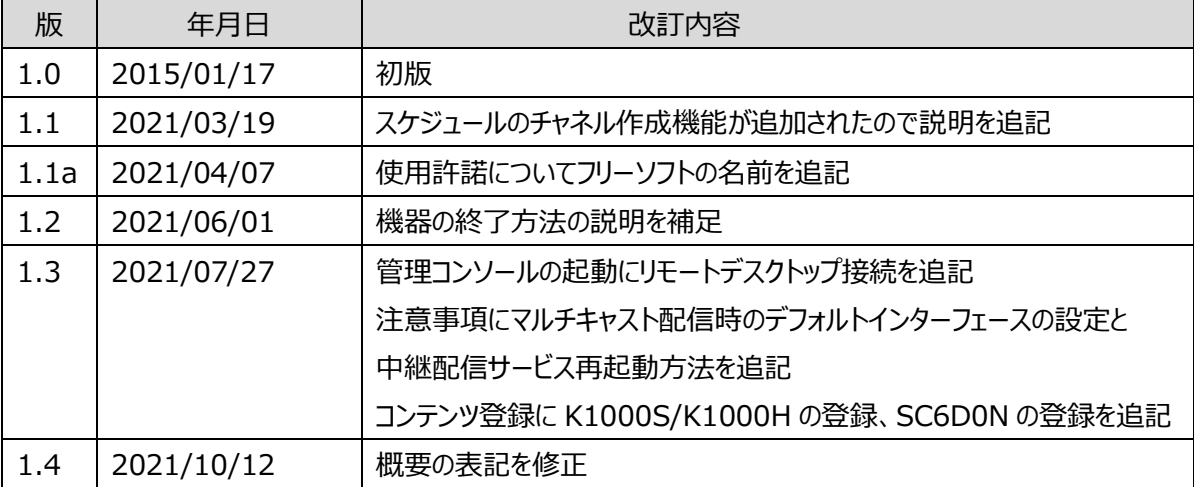

## 目次

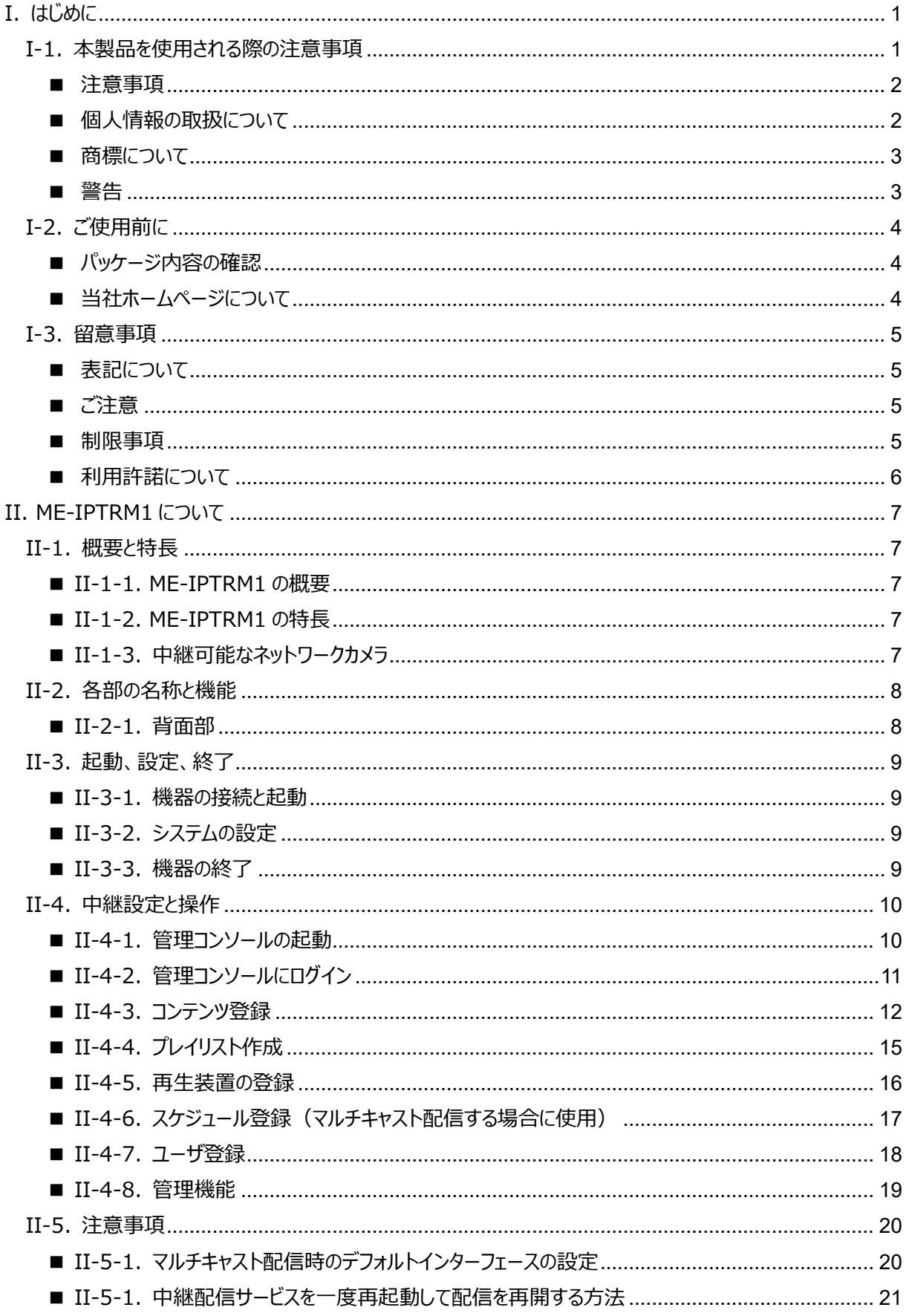

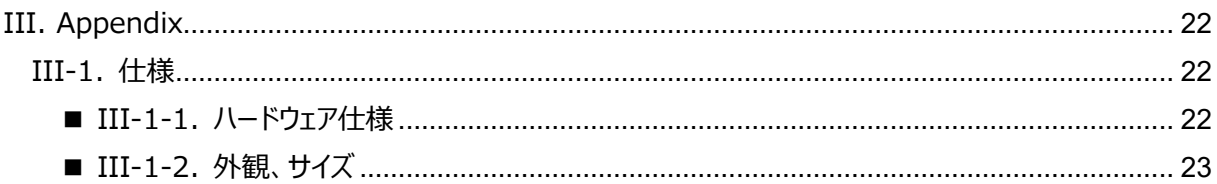

## **I. はじめに**

この章では、「MEDIAEDGE IP Transponder Mk-I.(以下 ME-IPTRM1 と記述)」のご使用やセットアッ プの前に確認していただきたい事項や、ご注意いただきたい事項について説明します。

## **I-1. 本製品を使用される際の注意事項**

ここでは、本製品を使用されるときにご注意いただき たい事柄について説明しています。ご使用方法や、こ の内容について不明な点、疑問点などがございました ら、メディアエッジ株式会社 カスタマーサポートまでお 問い合わせください。

メディアエッジ株式会社 カスタマーサポート TEL:078-265-1552 FAX:078-265-1550 (月曜~金曜 10:00~12:00、13:00~ 17:00 ※祝日および当社指定休日を除く)

## **電源コードを傷つけない**

電源コードを傷つけると、火災や感電の原因となりま す。コードの上に重いものをのせたり、熱器具に近づ けたりしないでください。また、コードを折り曲げたり、 加工したりしないでください。AC アダプターを抜くときは、 プラグ部分を持ってください。コードが傷んだら、お買い 上げの販売店もしくは、当社カスタマーサポートまで 交換をご依頼ください。

#### **分解しない**

ケースを開けたり改造したりすると、火災や感電の原 因となります。内部の点検、修理はお買い上げの販 売店もしくは、当社カスタマーサポートまでご依頼くだ さい。

## **ほこりや湿気の多い場所で使用しない** ショートや発熱が起こり、火災や感雷の原因となりま す。

#### **内部に水や異物を入れない**

水や異物が入ると、火災や感電の原因となります。 万一、水や異物が入った場合は、本体の電源を切り、 電源プラグをコンセントから抜いて、お買い上げの販 売店もしくは、当社カスタマーサポートまでご連絡くだ さい。

## **雷が鳴り出したら使わない**

本体や、プラグには触れないでください。感電の原因 となります。

#### **ぬれた手で AC アダプターを触らない**

ぬれた手でACアダプターを抜き差ししないでください。 感電の原因となります。

### **直射日光の当たる場所に置かない**

日光の当たる場所や熱器具のそばに置かないでくだ さい。火災や製品の故障の原因となります。

#### ○ 煙が出た状態で使用しない

煙が出る、異臭がするなどの異常状態で使用しない

でください。火災や製品の故障の原因となります。 異常が発生したら、本体の電源を切り、電源プラグを 抜いて、煙が消えたのを確認してから、お買い上げの 販売店もしくは、当社カスタマーサポートまでご連絡く ださい。

#### **製品が破損した状態で使用しない**

本製品を落としたり、カバーを破損した状態のまま使 用したりしないでください。火災や製品の故障の原因 となります。製品が破損した場合は、本体の電源を 切り、電源コードをコンセントから抜いて、お買い上げ の販売店もしくは、当社カスタマーサポートまでご連絡 ください。

#### **不安定な場所に置かない**

不安定な台の上や傾いたところに置かないでください。 落下するおそれがあり、けがをしたり、製品の故障の 原因となります。

電源コードや AV ケーブルは整理して配置してくださ い。足にひっかけると、けがや製品の故障の原因とな ります。

#### △ お手入れの際は電源を切る

接続するときやお手入れの際は、電源コードを抜いて ください。感電や製品の故障の原因となります。お手 入れの際は、シンナーなどの揮発性の溶剤を使用し ないでください。長期間使用しないときは、AC アダプ ターをコンセントから外してください。

#### **付属の AC アダブター以外は使用しない**

付属の AC アダプター以外の製品を使用しないでくだ さい。火災や製品の故障の原因となります。

#### **<
本体を布などで覆わない**

風通しの悪い場所や布などで覆った状態で使用しな いでください。通風孔がふさがれると内部に熱がこもっ て、火災や製品の故障の原因となります。

#### **■ 注意事項**

ご使用上の過失の有無を問わず、本製品の運用に おいて発生した逸失利益を含む特別、付随的、また は派生的損害に対するいかなる請求があったとしても、 当社はその責任を負わないものとします。 製品本来の使用目的及び、当社が推奨する使用 環境以外での本製品の動作保証は、一切いたしか ねます。

#### ■ 個人情報の取扱について

当社では、お客様の個人情報は原則として下記の 目的以外では使用いたしません。

- ⚫ ご利用の当社製品のサポートの実施 当社製品の使用状況調査、製品改良、製品 開発、サービス向上を目的としたアンケートの実 施。
	- ※ 調査結果につきましては、お客様の個人 情報を含まない形で当社のビジネスパート ナーに参考資料として提供することがありま す。
- 銀行口座やクレジットカードの正当性、有効性 の確認。
- ソフトウェアのバージョンアップや新製品の案内等 の情報提供。
- 懸賞企画等で当選されたお客様への賞品の発 送。

事前にお客様のご了承を得た上で、上記以外の目 的で使用させていただく場合があります。

当社ではご記入いただいた情報を適切に管理し、特 段の事情がない限りお客様の承諾なく第三者に開 示・提供することはございません。

お客様の個人情報の取扱いに関するお問い合わ せ、ご意見は http://www.mediaedge.co.jp までご連絡ください。

#### **■ 商標について**

- ① MEDIAEDGE は、メディアエッジ株式会社の登 録商標です。
- ② HDMI、HDMI ロゴ、および High-Definition Multimedia Interface は、HDMI Licensing LLC の商標または登録商標です。
- ③ Microsoft、Windows は米国マイクロソフト・ コーポレーションの登録商標です。
- ④ その他の商品名やそれに類するものは各社の商 標または登録商標です。

#### **■ 警告**

■ 健康上のご注意

ごくまれに、コンピュータのモニターおよびテレビ画面に 表示される強い光の刺激や点滅によって、一時的に てんかん・意識の喪失などが引き起こされる場合があ ります。こうした経験をこれまでにされたことがない方で も、それが起こる体質をもっていることも考えられます。 こうした経験をお持ちの方や、経験をお持ちの方の血 縁にあたる方は、本製品を使用される前に必ず医師 と相談してください。

■ 著作権について

テレビ放送やビデオなど、他人の作成した映像/音声 をキャプチャしたデータは、動画、静止画に関わらず 個人として楽しむ以外は、著作権法上、権利者に 無断では使用できません。また、個人として楽しむ目 的であっても複製が制限されている場合があります。 キャプチャしたデータのご利用に対する責任は当社で は一切負いかねますのでご注意ください。

## **I-2. ご使用前に**

#### ■ パッケージ内容の確認

パッケージの中に以下の付属品が入っていることを確認してください。 製品の梱包には万全を期しておりますが、万一不足しているものがありましたら、ご購入いただきました販売店も しくは下記カスタマーサポートまでご連絡ください。

メディアエッジ株式会社 カスタマーサポート TEL:078-265-1552 FAX:078-265-1550 (月曜~金曜 10:00~12:00、13:00~17:00 ※祝日および当社指定休日を除く)

MEDIAEDGE-IP Transponder Mk-Ⅰ**同梱物**

- MEDIAEDGE-IP Transponder Mk- I 本体 x1
- $\bullet$  AC アダプター $\times 1$
- 取扱説明書 x1 (本書)
- お客様情報登録案内 x1

#### ■ 当社ホームページについて

MEDIAEDGE-IP Transponder Mk- I を始めとする当社の最新情報をホームページ (http://www.mediaedge.co.jp)にて発信しています。最新のドライバー、ユーティリティ、製品マニュア ル、FAQ などを公開していますので、当社ホームページに是非アクセスいただきご活用ください。

## **I-3. 留意事項**

#### **■ 表記について**

- ⚫ 本書の説明と実際の運用方法とで相違点がある場合には、実際の運用方法を優先するものとします。
- ⚫ 説明の便宜上、実際の製品とイラストおよび画面写真が異なる場合があります。

#### **■ ご注意**

- 本製品の内容や仕様は将来予告無しに変更することがあります。
- 本製品は内容について万全を期して作成いたしましたが、万一ご不明な点や誤り、記載漏れなどお気付き の点がございましたら、当社までご連絡ください。
- ⚫ 本製品付属のソフトウェア、ハードウェア、マニュアル、その他添付物を含めたすべての関連製品に関して、 解析、リバースエンジニアリング、デコンパイル、ディスアッセンブリを禁じます。

#### **■ 制限事項**

現行ファームウェアでの制限事項を示します。

- 設定や操作などで使用するブラウザとして、Windows で動作する Internet Explorer 8 (IE8) 以降、 Microsoft Edge、Google Chrome、Mozilla Firefox をサポートしています。 上記以外の環境で使用した場合には一部もしくはすべての機能が正常に動作しない可能性があります。
- ⚫ すべての ONVIF 対応の IP カメラで正常に動作することを保証するものではありません。

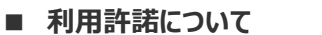

本製品は、搭載するソフトウェアの一部に GNU 一般公衆利用許諾(GNU General Public License、以 下「GPL」と呼ぶ)または GNU 劣等一般公衆利用許諾 (GNU Lesser General Public License、以下 「LGPL」と呼ぶ)に該当するフリーソフトウェアとその他のオープンソースライセンスに基づくオープンソースソフトウェ アを利用しています。 GPL/LGPL 該当のソフトウェアのリスト、ソースコードの請求、および本件に関する質問は メディアエッジ株式会社カスタマーサポートまで FAX または電子メールにてお問い合わせください。

使用ソフトウェアおよびライセンス一覧

- $f$ ffmpeg  $-$  GPL v3
- $\bullet$  srt.dll MPL2.0
- libcurl The curl license
- boost Boost Software License Version 1.0
- OpenSSL Apache License2.0
- pthread\_win32 GPL v2.1
- picojson BSD 2-Clause "Simplified" License

メディアエッジ株式会社

- FAX : 078-265-1550
- メール: support@mediaedge.co.jp

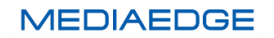

## **II. ME-IPTRM1 について**

この章では、ME-IPTRM1 の概要や各部の機能について説明します。

## **II-1. 概要と特長**

#### **■ II-1-1. ME-IPTRM1 の概要**

本製品は H.264 ストリーム、ONVIF 規格に対応したネットワークカメラのストリームを中継することで、複数台の MEDIAEDGE Decoder へのユニキャスト及びマルチキャストによる配信を行う装置です。

#### **■ II-1-2. ME-IPTRM1 の特長**

- MEDIAEDGE Encoder K1000S、K1000H や LEB Pro2、SC6D0N などのエンコーダやネットワ ークメラ映像を MEDIAEDGE Decoder や ME Live Viewer へ、フルフレームで中継可能。
- 異なるメーカーのネットワークカメラの混在が可能。
- インターネット回線での接続可能。
- カメラの中継スケジュールが可能。
- 小型、ファンレスの筐体で設置が容易。

#### **■ II-1-3. 中継可能なネットワークカメラ**

以下の条件を満たすカメラが必要です。

- ONVIF (Open Network Video Interface Forum) 規格対応。
- H.264 圧縮ストリーム対応。
- RTP/RTSPプロトコル対応。

#### ご注意

- ●すべての ONVIF 対応カメラに接続可能なわけではありません。
- ●動作可能なネットワークカメラについては、当社ホームページで公開しています。

## **II-2. 各部の名称と機能**

#### **■ II-2-1. 背面部**

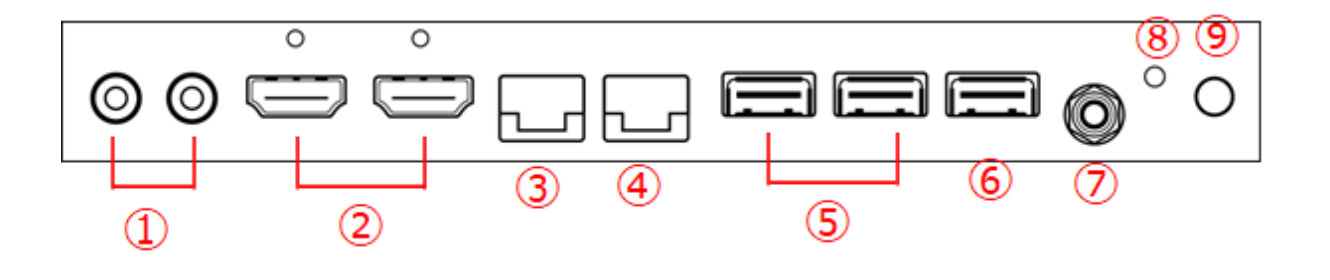

- ① L-IN、L-OUT コネクタ········使用しません。
- ② HDMI ·························HDMI 出力端子です。

ME-IPTRM1 にモニターを接続する際に使用します。

※どちらのコネクタに接続しても同じものが表示されます。

- ③ COM···························使用しません。
- ④ GbE ···························ネットワークケーブルを接続します。
- ⑤ USB3.0·······················USB デバイスを接続する端子です。
	- USB3.0 に対応しています。
- ⑥ USB2.0·······················USB デバイスを接続する端子です。
	- USB2.0 に対応しています。
- ⑦ 12V····························付属の AC アダプターを接続します。
	- ※付属の AC アダプター以外は絶対に使用しないでください。
- ⑧ PWR···························電源ランプ
- $\circledcircledcirc$   $\circlearrowleft$   $\circlearrowleft$   $\circlearrowleft$   $\circlearrowright$   $\circlearrowleft$

ME-IPTRM1 の電源オン、オフに使用します。

## **II-3. 起動、設定、終了**

#### **■ II-3-1. 機器の接続と起動**

#### **接続**

- ネットワークケーブルを接続します。
- 必要に応じて HDMI 端子にモニター、USB 端子にマウスやキーボードを接続します。
- AC アダプターを接続します。

#### **起動**

装置の背面にある電源スイッチを押して電源を入れてください。 電源がオンになると ME-IPTRM1 の中継機能は設定された情報にしたがって、自動的に中継を開始します。

**■ II-3-2. システムの設定**

#### **装置にログイン**

ME-IPTRM1 の初期ユーザは「IPTR」、パスワードは「Mediaedge4」に設定されています。

#### **ネットワークの設定**

ME-IPTRM1 の初期状態では、「DHCP により IP アドレスを取得する」に設定されています。 中継器として外部の装置から接続するには固定 IP を使用する方が便利ですので、ご使用のネットワーク環境に 合わせた値に設定ください。

#### **■ II-3-3. 機器の終了**

起動中の ME-IPTRM1 を終了する方法

方法1

ログイン中の管理コンソールのメニューから「システム」→「電源管理」→「シャットダウン」を選択します。

方法2

装置の背面にある電源スイッチを押してください。装置が自動的にシャットダウンされます。

#### ご注意

電源を切る場合はかならず所定の手順でシャットダウンしてください。

シャットダウンせずに電源を切った場合には、装置が起動しなくなる可能性があります。

## **II-4. 中継設定と操作**

#### **■ II-4-1. 管理コンソールの起動**

#### **II-4-1-1. ME-IPTR1 上で起動する場合**

ME-IPTR1 に接続したモニター、マウス、キーボードを使用してデスクトップ画面の Windows マークアイコン→ Windows アクセサリ→InternetExplorer を選択して管理コンソールのログイン画面を起動します。

#### **II-4-1-2. 別の PC から起動する場合**

➢ WEB ブラウザで管理コンソールを表示

ME-IPTR3 と同じネットワーク上の Windows PC からブラウザ(Internet Explorer)を起動し、URL に以 下のように入力して管理コンソールのログイン画面を表示します。 http://ME-IPTR3 の IP アドレス/WebConsole/

➢ ME-IPTR3 にリモートデスクトップ接続して管理コンソールを表示

ME-IPTR3 と同じネットワーク上の Windows PC から Windows マークアイコン→Windows アクセサリ→リモ ートデスクトップ接続を選択してリモートデスクトップ接続の画面を起動します。

コンピュータの項目に「ME-IPTR1 の IP アドレス:ポート番号」を入力します。

ポート番号には 62001 を入力してください。 ※入力例 192.168.1.25:62001

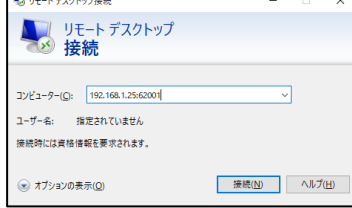

接続ボタンを押すと、資格情報入力画面が表示されるので IPTR、Mediaedge4 を入力し、OK ボタンを押してください。 セキュリティ確認画面で「はい」を押すと ME- IPTR1 のデスクトップ画面が表示されます。

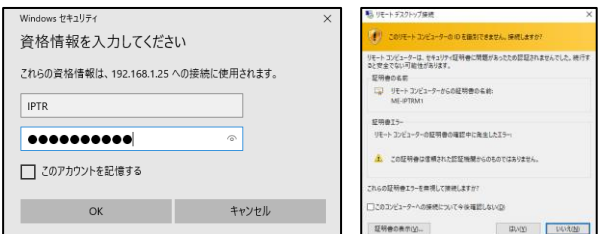

デスクトップ画面が表示されると「ME-IPTR1 上で起動する場合」と同じ操作で管理コンソールの ログイン画面を表示します。

**■ II-4-2. 管理コンソールにログイン**

#### **II-4-2-1. ログイン**

ME-IPTRM1 の設定画面にログインするには

➢ http://ME-IPTRM1 の IP アドレス/WebConsole

に Internet Explorer などのブラウザでアクセスしてください。

**※** Internet Explorer の場合は、Internet Explorer11 以降を使用ください。

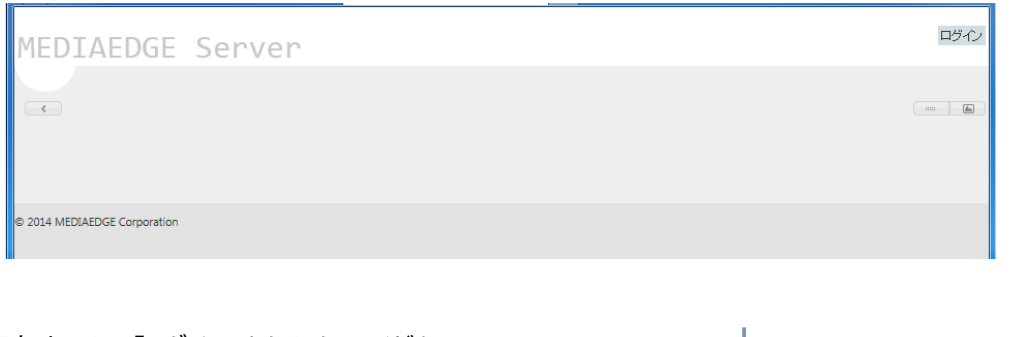

- 画面右上にある「ログイン」をクリックしてください。
- ログイン画面が表示されたら、ユーザ名とパスワードを入力して、「ログイ ン」をクリックしてください。
	- ▶ 初期値は
		- **◇ ユーザ名 admin**
		- パスワード Mediaedge4

が登録されています。

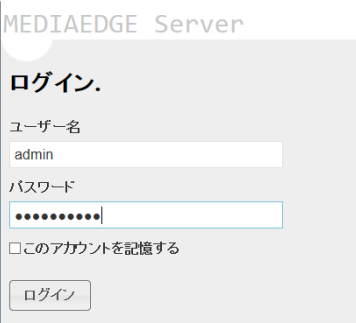

#### **II-4-2-2. ログオフ**

設定などの操作が終了した後はセキュリティのためにログオフしておいてください。

● 画面右上にある「ログオフ」をクリックしてください。

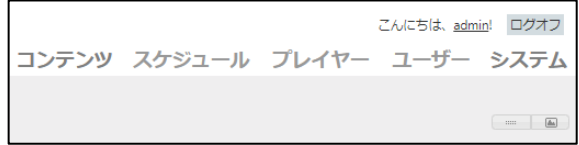

#### **■ II-4-3. コンテンツ登録**

#### **II-4-3-1.** ネットワークカメラの登録

ME-IPTRM1 で中継するネットワークカメラを登録します。

- 「コンテンツ」→「ライブ中継」を選択します。
- 「新規作成」をクリックします。

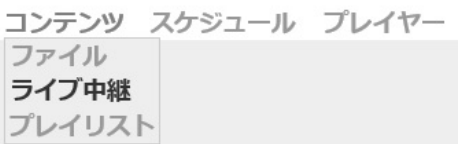

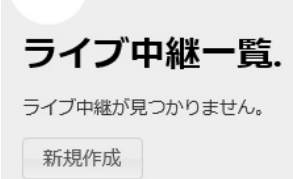

● 「ONVIF デバイスの登録」を選択します。

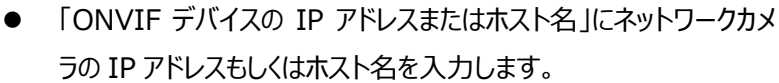

- 「ユーザ名」と「パスワード」の欄にはカメラに設定されているユーザ 名とパスワードを入力します。
- 確認をクリックします。

ネットワークカメラを自動的に検出し、タイトルや URI を自動的に 生成します。必要に応じてタイトルやコメントを追加し、作成をクリ ックしてください。

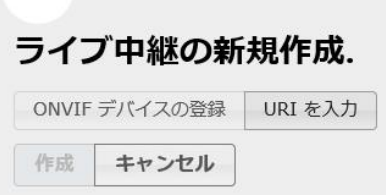

## ライブ中継の新規作成.

ONVIFデバイスの登録 URIを入力 ONVIF デバイスの IP アドレスまたはホスト名 192.168.10.106

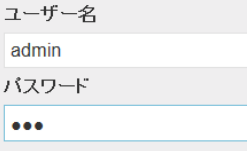

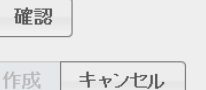

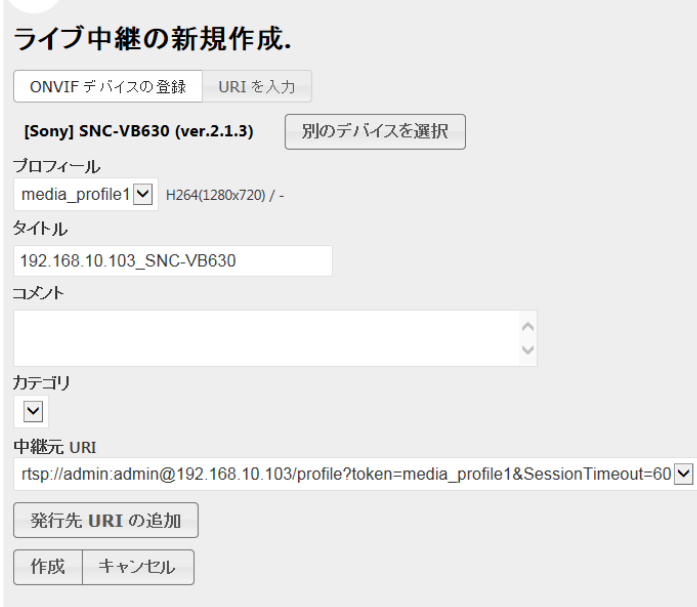

- **※** 有効ではない IP アドレス、誤ったユーザ名やパスワードを設定するとエラーが表示されます。
- **※** ONVIF に対応していないカメラではエラーが表示されます。LEB Pro2 と同じように有効な URI を直 接入力してください。
- **※** カテゴリーは使用しません。

#### **II-4-3-2. LEB Pro2 の登録**

ME-IPTRM1 で中継する LEB Pro2/LEB Pro/LEB Express を登録します。

- 「コンテンツ」→「ライブ中継」を選択します。
- 「新規作成」をクリックします。
- 「URIを入力」を選択します。
- ⚫ 「中継元 URI」には接続する LE の"RTSP://IP\_Address/video" を入力します。
- 「タイトル」と「コメント」を入力し作成をクリックします。

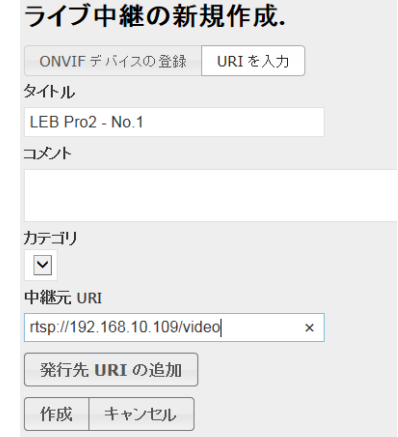

**※** ONVIF に対応していないカメラの場合には、カメラで有効な URI を入力してください。

**※** カテゴリーは使用しません。

#### 取扱説明書

#### **II-4-3-3. MEDIAEDGE Encoder K1000S/K1000H の登録**

MEDIAEDGE Encoder エンコーダを登録する場合は LEB Pro2 の登録と同じ手順になります。 中継元 URL には K1000S,K1000H 設定画面に表示される URL に infps=30000/1001 を追 加して記述します。 記述例: rtsp://192.168.1.100:554/ch01#infps=30000/1001 詳細は MEDIAEDGE Encoder のマニュアルを参照してください。

#### **II-4-3-4. SC6D0N の登録**

SC6D0N ストリーミングエンコーダを登録する場合は LEB Pro2 の登録と同じ手順になります。 中継元 URL には SC6D0N のストリーミング設定画面に表示される URL に infps=30000/1001 を追 加して記述します。

記述例: rtsp://root:root@192.168.1.100:554/session0.mpg#infps=30000/1001 詳細は SC6D0N のマニュアルを参照してください。

#### **II-4-3-5. MEDIAEDGE Decoder** にコンテンツを登録

MEDIAEDGE Decoder で中継したコンテンツを再生するために、中継アドレスを確認します。

● 「コンテンツ |→「ライブ中継 |を選択します。

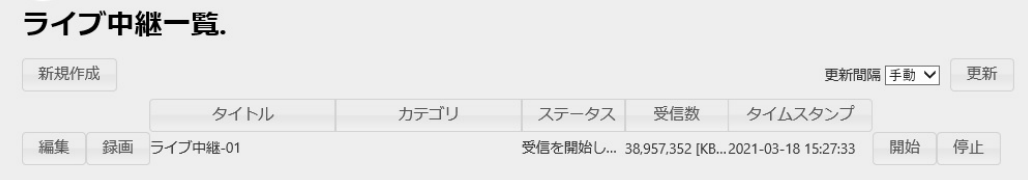

※「録画」ボタンは使用しません。

⚫ 登録するコンテンツを選択し「編集」をクリックします。

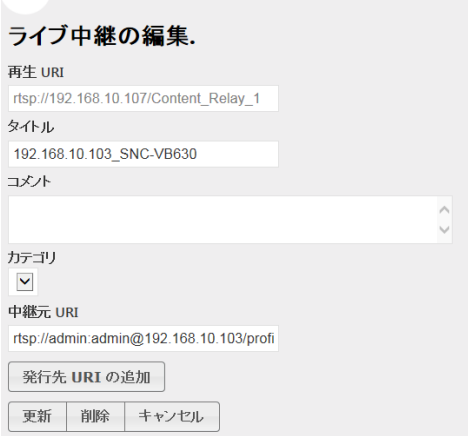

この画面に表示されている再生 URI を MEDIAEDGE Decoder に登録することで、再生可能となります。 ※カテゴリーは使用しません。

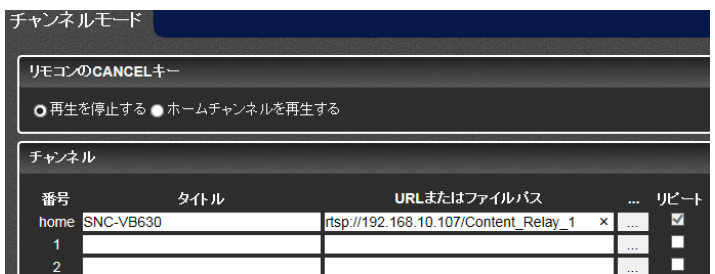

**※** URI のアドレスが"localhost"になっている場合には、ME-IPTRM1 の IP アドレスかホスト名に変換 して設定ください。

#### **II-4-3-6.** 発行先 **URI** の追加

ME-IPTRM1 で中継したコンテンツを指定した URI に配信します。

● 「発行先 URI の追加」を選択します。 配信先の URI を指定してください。

#### **■ II-4-4. プレイリスト作成**

#### **II-4-4-1. プレイリストの作成**

プレイリストを作成することで、設定した時間で順番に切り替えて中継を行うことができます。

- 「コンテンツ」→「プレイリスト」を選択します。
- 「新規作成」をクリックします。
- 「コンポーネントの追加」をクリックします。
- 「ライブ中継選択 |でネットワークカメラを選択し 再生時間を設定します。

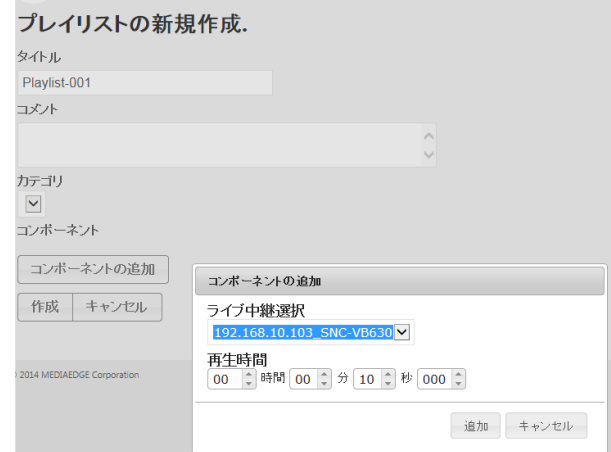

プレイリストー覧. ブレイリストが見つかりません。

新規作成

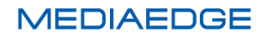

#### 取扱説明書

⚫ 必要な数だけコンポーネントを追加したら作成をクリックします。 **※** カテゴリーは使用しません。

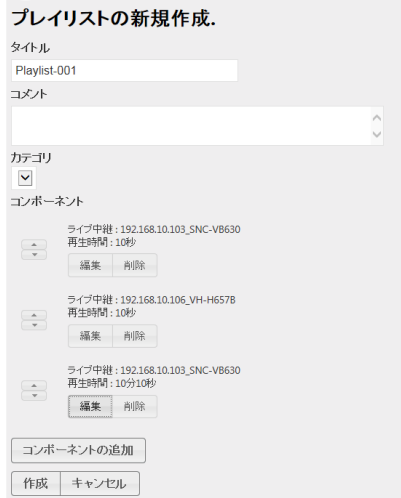

#### **II-4-4-2. MEDIAEDGE Decoder にプレイリストを登録**

MEDIAEDGE Decoder でプレイリストを登録する、中継アドレスを確認します。

- 「コンテンツ」→「プレイリスト」を選択します。
- 登録するプレイリストを選択し「編集」をクリックします。

再生 URI を MEDIAEDGE Decoder に登録することで、再生可能 となります。

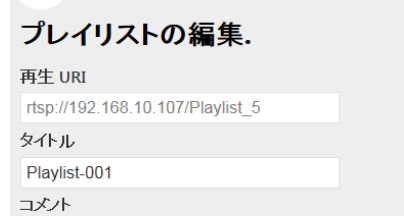

**※** URI のアドレスが"localhost"になっている場合には、ME-IPTRM1 の IP アドレスかホスト名に変換 してください。

#### **■ II-4-5. 再生装置の登録**

- 「プレイヤー」を選択します。
- 「新規作成」をクリックします。
- 「IP アドレス Iに MEDIAEDGE Decoder の IP アドレス を、「タイトル」と「コメント」を記述し作成をクリックします。
- 「連動再生 |をチェックすると連動再生が有効になります。

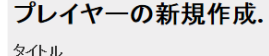

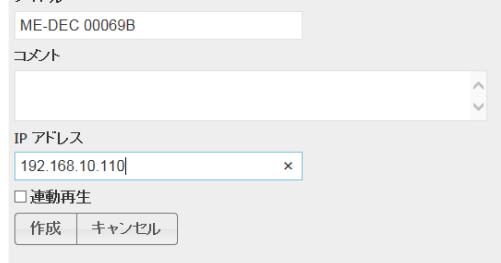

#### **連動再生機能**

制御端末から ME-IPTRM1 の管理コンソールを開き MEDIAEDGE Decoder をプレイヤー登録し 連動再生を有効にした場合に、この端末から管理コンソールのトップページのカテゴリツリーからコンテン ツを選択して再生させると再生ウィンドウの上部に連動再生ボタンが出現します。

連動再生ボタンを押すことで、再生しているコンテンツを連動して MEDIAEDGE Decoder に再生さ せることができます。

別の端末から管理コンソールに接続した場合は連動再生ボタンは表示されません。またプレイヤーの 編集の個所でも連動再生にはチェックがついていません。

#### **■ II-4-6. スケジュール登録 (マルチキャスト配信する場合に使用)**

登録したコンテンツをマルチキャストで配信する場合は「スケジュール」メニューからチャネルを作成します。 チャネルを作成するときに、配信方式としてマルチキャストとユニキャストの選択できますが、 スケジュールではユニキャストは使用しないので、「マルチキャスト」を選択します。

- ⚫ スケジュールを選択します。
- 「新規作成」をクリックします。

チャネル一覧. チャネルが見つかりません。 新規作成

コンテンツ スケジュール プレイヤー

⚫ スケジュールを選択するとチャネルの新規作成画面が表示されます。「配信方式」でマルチキャストを選択し ます。

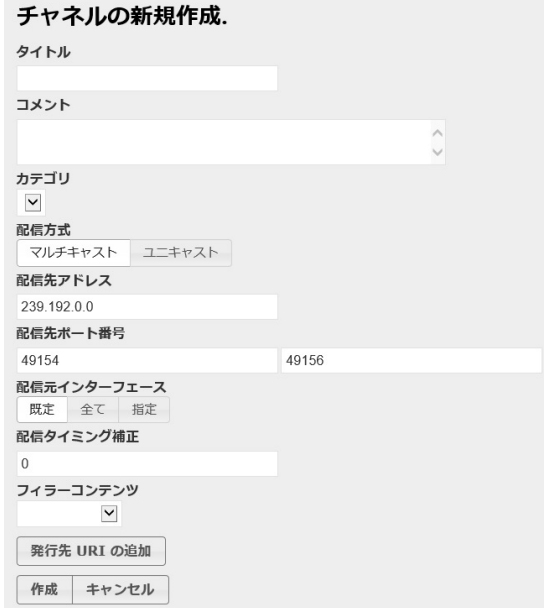

#### 取扱説明書

- ⚫ チャネルの名前をタイトルに入力します。コメントは必要な場合入力します。 ※カテゴリーは使用しません。
- 配信先アドレスと配信先ポート番号にはコンテンツを配信するマルチキャストアドレスとポート番号を 入力します。 指定可能なマルチキャストアドレスとポート番号の範囲は下記の通りです。 配信先アドレス 239.192.0.0 ~ 239.255.255.255 配信先ポート番号 49152~65535 2つのポート番号は2つ離して入力してください。 ※配信タイミング補正は使用しません。
- フィラーコンテンツにはマルチキャスト配信するコンテンツを指定します。 選択ボタンを押して表示される登録済みコンテンツリストから選択します。

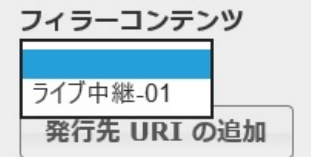

● 「作成」ボタンでマルチキャスト配信チャネルが作成されます。 複数のマルチキャスト配信をしたい場合は複数のチャネルを作成します。 ※「発行先 URL の追加」は使用しません。

配信チャネルが作成されると自動的に設定したマルチキャストアドレスに指定したフィラーコンテンツが 配信されます。

複数のチャネルを作成した場合、チャネル毎に異なったフィラーコンテンツを指定するとチャネル毎に違う コンテンツがマルチキャスト配信される環境が構築できます。

#### **■ II-4-7. ユーザ登録**

- ユーザー覧画面で「新規登録を」を選択します。
- ユーザ名とパスワードを登録してください。

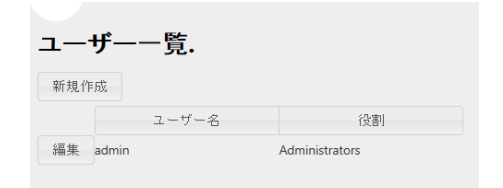

⚫ パスワードの変更はユーザ一覧画面から編集を選択して行ってください。

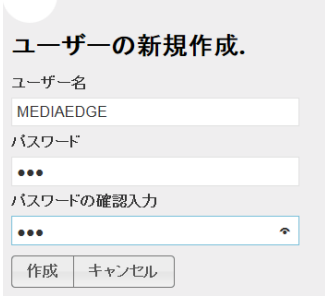

#### **■ II-4-8. 管理機能**

#### **II-4-8-1. 電源管理**

● 「システム」→「電源管理」を選択します。

「再起動」と「シャットダウン」を行うことができます。

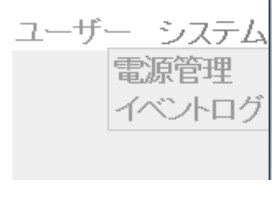

エムにちは admin! ログオフ

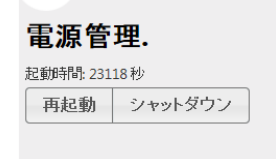

#### **II-4-8-2. イベントログ**

● 「システム」→「イベントログ」を選択します。

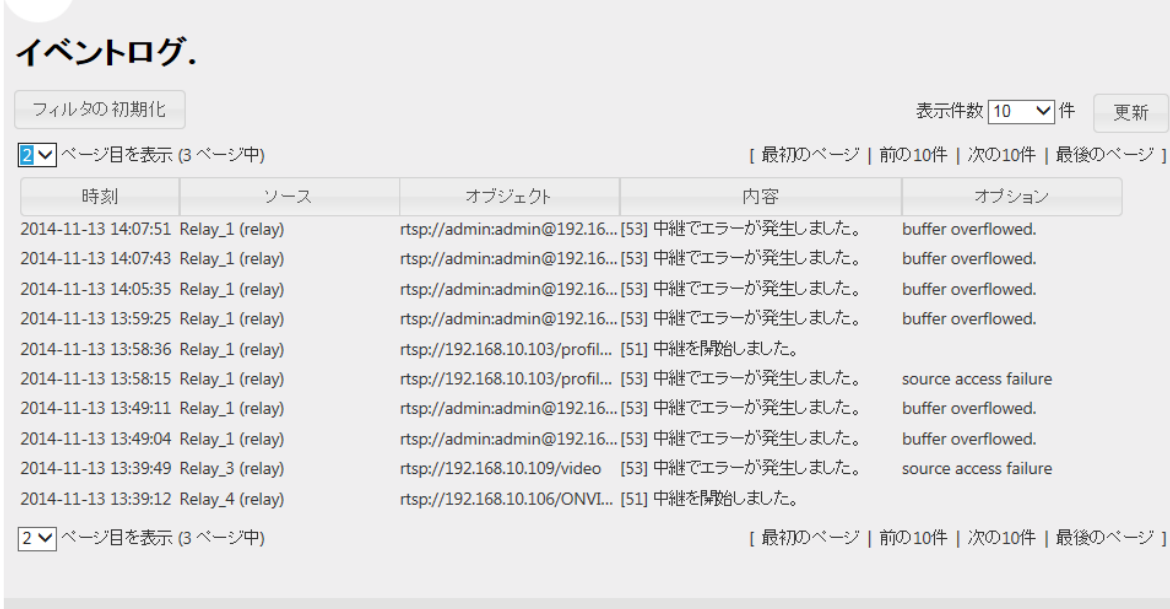

© 2014 MEDIAEDGE Corporation

中継状態、エラーの発生などのログを表示します。

## **II-5. 注意事項**

#### **■ II-5-1. マルチキャスト配信時のデフォルトインターフェースの設定**

マルチキャスト配信をする場合、管理コンソールのスケジュールメニューからチャネルの登録とフィラーコンテンツの 登録を行い、再生端末でチャネルを再生しますが、うまく動作をしなかった場合、ME-IPTR1 のマルチキャスト送 信のデフォルトインターフェースが正しく設定されているかどうかを確認してください。

具体的には ME-IPTR1 のデスクトップ画面から Winsows マークアイコン→MEDIAEDGE→サーバー設定ツ ールを選択してサーバー設定ツールを起動します。

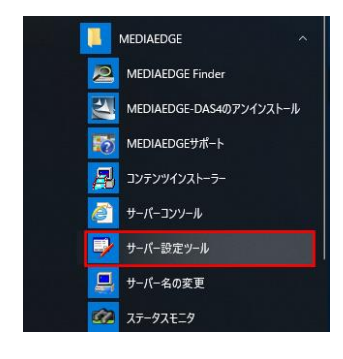

サーバー設定ツールの共通タブにあるマルチキャスト送信→デフォルトインターフェースに設定されている IP アドレス が現在ネットワークに接続されている LAN ポートの IP アドレスになっているかどうかを確認してください。 もし IP アドレスが設定されていなかったり、LAN ポートの IP アドレスが違っているときは、正しい IP アドレスを メニューから選択し、「適用」ボタンを押してください。

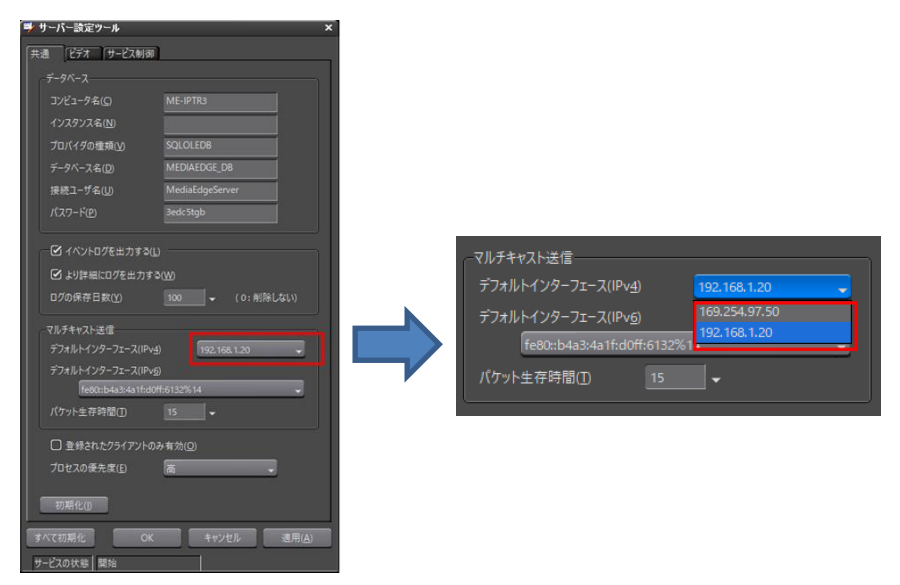

サーバー設定ツールを終了する場合は画面右上のxをクリックします。

**■ II-5-1. 中継配信サービスを一度再起動して配信を再開する方法**

ME-IPTR1 で中継配信している状態で、エンコーダの設定を大きく変更した後などに配信状態が不安定になる ことがあります。そのようなときは ME-IPTR1 の送信サービスの再起動を試してください。 送信サービスの再起動により不安定が改善することがあります。

具体的には、ME-IPTR1 のデスクトップ画面から Winsows マークアイコン→MEDIAEDGE→サーバー設定ツ ールを選択してサーバー設定ツールを起動します。

サーバー設定ツールのサービス制御タブにある「再起動」ボタンを押し、サービスの状態が「開始」になるまで待ちま

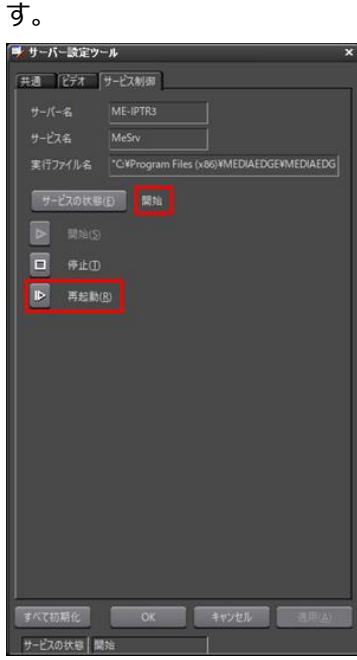

サーバー設定ツールを終了する場合は画面右上のxをクリックします。

## **III. Appendix**

## **III-1. 仕様**

### ■ **III-1-1. ハードウェア仕様**

#### **標準構成**

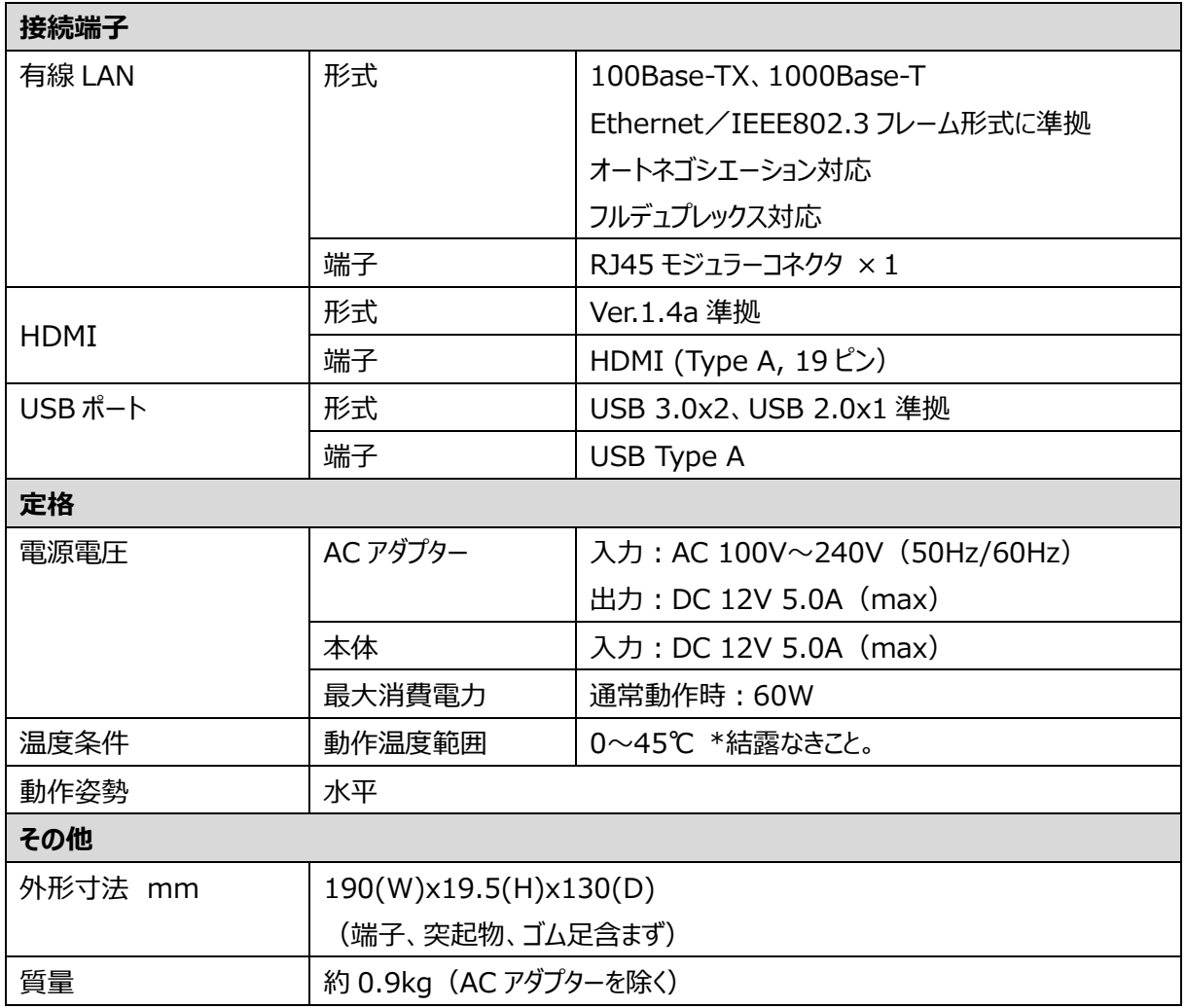

■ **III-1-2. 外観、サイズ** 

#### **ME-IPTRM1 本体**

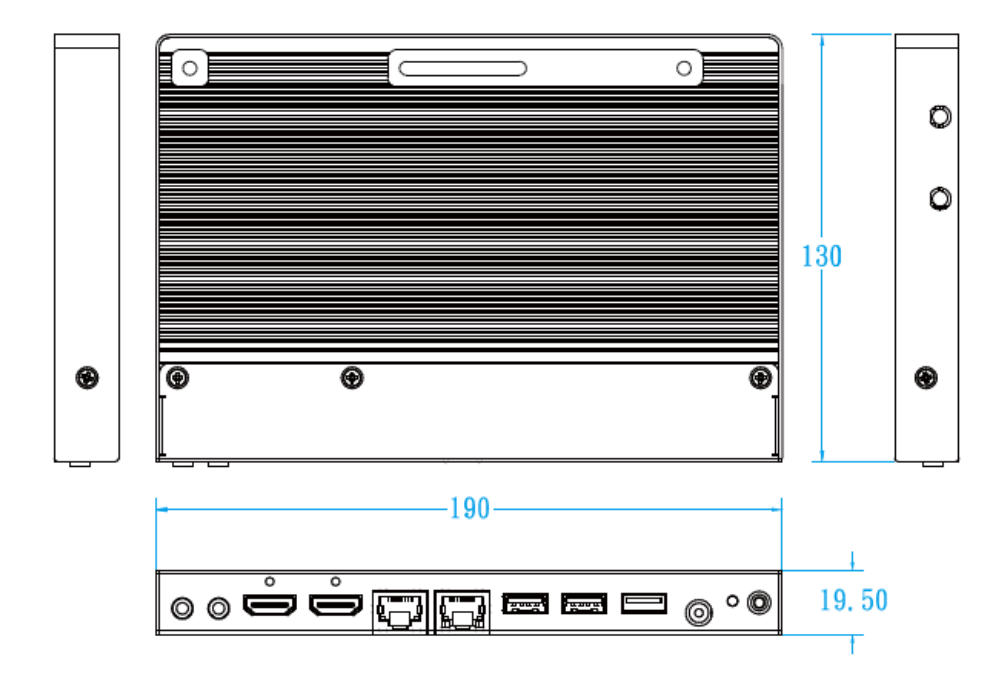

**※** 本体サイズに加えて前面に 10mm、背面に 50mm 以上空間を空けて設置してください。